## **SONY**

# IP Remote Controller

Guida all'impostazione del software RM-IP10 Setup Tool Versione software 1.1.0

## **Indice**

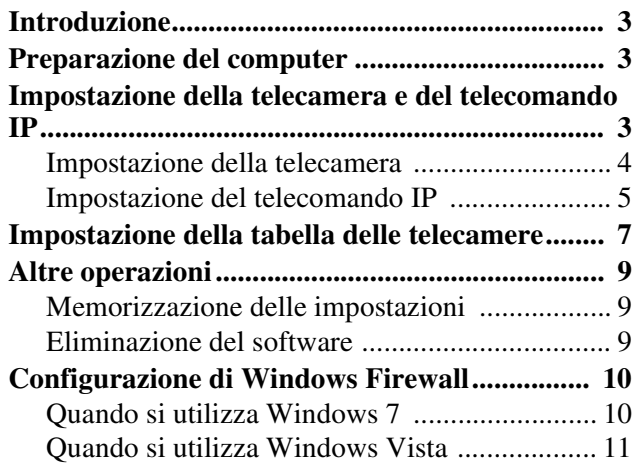

#### **AVVERTENZA AGLI UTENTI**

© 2012 Sony Corporation. Tutti i diritti riservati. Questo manuale e il software in esso descritto non possono essere, integralmente o parzialmente, riprodotti, tradotti o convertiti in alcuna forma leggibile da una macchina senza previa approvazione di Sony Corporation.

SONY CORPORATION NON FORNISCE ALCUNA GARANZIA A RIGUARDO DI QUESTO MANUALE, DEL SOFTWARE O DI ALTRE INFORMAZIONI QUI CONTENUTE E DECLINA ESPRESSAMENTE OGNI GARANZIA IMPLICITA DI COMMERCIABILITÀ O DI IDONEITÀ PER UN QUALSIASI USO SPECIFICO PER QUANTO RIGUARDA QUESTO MANUALE, IL SOFTWARE O ALTRE INFORMAZIONI DEL CASO. IN NESSUN CASO SONY CORPORATION SARÀ RESPONSABILE PER DANNI OCCASIONALI, INDIRETTI O SPECIALI, CHE SIANO DOVUTI A ILLECITO, CONTRATTO O ALTRO, DERIVANTI O COLLEGATI A QUESTO MANUALE, AL SOFTWARE O AD ALTRE INFORMAZIONI QUI CONTENUTE O AL LORO USO.

Sony Corporation si riserva il diritto di effettuare qualsiasi modifica a questo manuale o alle informazioni qui contenute in qualsiasi momento e senza preavviso.

Il software qui descritto potrebbe anche essere soggetto ai termini di uno specifico contratto di licenza utente.

• Microsoft e Windows sono marchi registrati di Microsoft Corporation negli Stati Uniti e/o in altri paesi.

Tutti gli altri nomi di azienda e di prodotto sono marchi o marchi registrati delle rispettive aziende o dei rispettivi fabbricanti.

## <span id="page-2-0"></span>**Introduzione**

Il presente manuale di istruzioni riguarda il software RM-IP10 Setup Tool, utilizzato per impostare il telecomando IP e la telecamera collegati tramite connessione IP.

Prima di effettuare l'impostazione, collegare correttamente il telecomando IP e la telecamera attenendosi alle istruzioni per l'uso del telecomando IP e alla guida al funzionamento del controllo IP opzionale.

## <span id="page-2-1"></span>**Preparazione del computer**

RM-IP10 Setup Tool consente di impostare un telecomando IP e una telecamera da un computer collegato alla stessa rete tramite una connessione IP. Prima di effettuare l'impostazione, eseguire quanto segue.

- **1** Collegare il computer alla rete. Per ulteriori informazioni, consultare il capitolo "Collegamenti" nelle istruzioni per l'uso del telecomando IP.
- **2** Effettuare l'impostazione della rete del computer. Collegare il computer alla stessa rete utilizzata dalla connessione IP.
- **3** Inserire il CD-ROM nell'unità CD-ROM, quindi aprire il file index.html sul CD-ROM. Questo file potrebbe aprirsi automaticamente quando si inserisce il CD-ROM.
- **4** Fare clic sull'icona **RM-IP10SetupTool**. Copiare il file **RM-IPSetupTool.exe** su una cartella qualsiasi del computer attenendosi alle istruzioni visualizzate sullo schermo.

#### **Nota**

Quando si imposta un telecomando o una telecamera connessi ad un segmento differente, collegare il computer a tale segmento.

## <span id="page-2-2"></span>**Impostazione della telecamera e del telecomando IP**

È necessario assegnare un nome e un indirizzo IP alla telecamera e al telecomando IP per poter controllare la telecamera dal telecomando IP.

Quando si esegue una connessione IP per la prima volta oppure si aggiunge una telecamera o un telecomando IP, effettuare questa impostazione.

#### **Note**

- RM-IP10 Setup Tool potrebbe non funzionare correttamente se sul computer in uso si utilizza un software antivirus o firewall personale. In tal caso, disattivare questo software.
- Se si sta utilizzando Windows XP Service Pack 2 o versione successiva, Windows Vista o Windows 7, disattivare la funzione Windows Firewall. In caso contrario, RM-IP10 Setup Tool non funzionerà correttamente. Per l'impostazione, vedere "Configurazione di Windows Firewall" in "Quando si utilizza Windows Vista" a [pagina 11](#page-10-1) o "Configurazione di Windows Firewall" in "Quando si utilizza Windows 7" a [pagina 10.](#page-9-2)

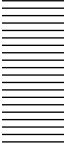

#### <span id="page-3-0"></span>**Impostazione della telecamera**

- **1** Accendere il telecomando IP, la telecamera e altri dispositivi collegati con la connessione IP.
- **2** Avviare RM-IP10 Setup Tool e fare clic sulla scheda "Camera".

Viene visualizzata la schermata "Camera List" con un elenco di tutte le telecamere rilevate nella rete IP.

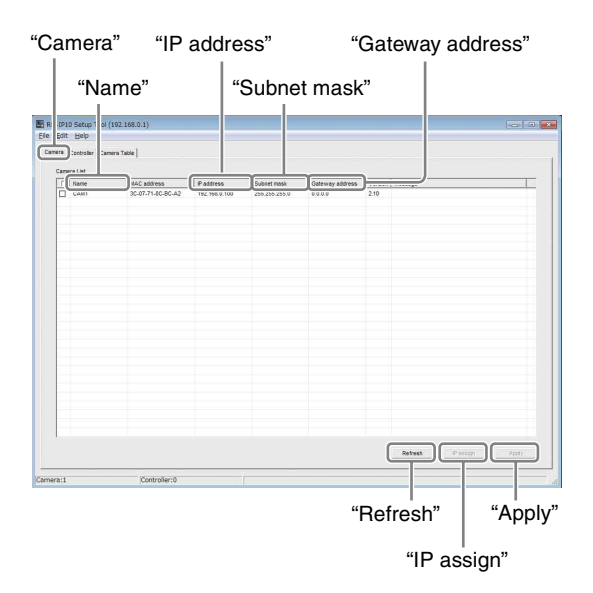

"Mac address" è un indirizzo unico per la telecamera che non può essere modificato.

#### **Suggerimenti**

- Se il numero delle telecamere elencate nella schermata è diverso dal numero effettivo di telecamere collegate fisicamente, fare clic su "Refresh" per aggiornare la schermata.
- L'indirizzo Mac della telecamera è stampato sul pannello della scheda di controllo IP BRBK-IP10 o BRBK-IP7Z.

#### **Note**

- Se il numero delle telecamere elencate sulla schermata è diverso dal numero effettivo di telecamere collegate fisicamente, controllare il collegamento delle telecamere attenendosi alle istruzioni per l'uso del telecomando IP.
- Potrebbe essere visualizzato il messaggio "User Account Control - An unidentified program wants access to your computer". In tal caso, fare clic su "Allow".
- Non è possibile rilevare una telecamera connessa ad un segmento differente.
- Per impostare una telecamera connessa ad un segmento differente, collegare il computer a tale segmento.

**3** Impostare il nome della telecamera. Inserire il nome della telecamera nella colonna "Name".

Il nome della telecamera viene utilizzato quando si imposta la tabella delle telecamere. Per specificare la telecamera in altre operazioni in modo più agevole, si consiglia di impostare un nome semplice da riconoscere.

#### **Suggerimento**

Per il nome della telecamera è possibile utilizzare i seguenti caratteri (fino a 8).

Spazio, ! #  $\frac{6}{3}$ % & '() \* + - . / 0 1 2 3 4 5 6 7 8 9; < = > ? @ A B C D E F G H I J K L M N O P Q R  $STUVWXYZ[4]^{\wedge}$  a b c d e f g h i j k l m n o p q r s t u v w x y z  $\{\}\$ 

#### **4** Impostare l'indirizzo IP.

- Inserire l'indirizzo IP nella colonna "IP Address".
- Inserire la subnet mask nella colonna "Subnet mask".
- Inserire l'indirizzo del gateway predefinito nella colonna "Gateway address".

#### **Note**

- Quando si inserisce o modifica un nome, un indirizzo IP o così via, la casella di controllo per tale telecamera sarà selezionata. Il nome e l'indirizzo IP di ciascuna telecamera, con la casella di controllo selezionata, saranno registrati con quella telecamera facendo clic su "Apply" al punto 5. Tenere presente che, eseguendo la funzione "Auto IP assign" prima di fare clic su "Apply", qualsiasi impostazione inserita sarà sostituita.
- "Subnet mask" e "Gateway address" sono inseriti solo per la BRBK-IP10/IP7Z con firmware versione 2.1 o superiore.
- **5** Dopo aver effettuato l'impostazione, fare clic su "Apply".

L'impostazione di ciascuna telecamera con la corrispondente casella di controllo selezionata viene registrata con quella telecamera.

**6** Fare clic su "Refresh". Viene visualizzato un elenco aggiornato delle impostazioni correnti registrate.

#### **Nota**

La telecamera si riavvierà dopo aver fatto clic su "Apply".

Non fare clic su "Apply" finché la telecamera non si riavvia e trasmette un'immagine.

Fare clic su "Refresh" circa 10 secondi dopo aver fatto clic su "Apply".

#### **Suggerimento**

Se si utilizzano più telecamere e si incontrano difficoltà nel trovare la telecamera desiderata nell'elenco, provare quanto segue.

- 1 Accendere solo la telecamera desiderata.
- 2 Fare clic su "Refresh" nella schermata "Camera List".

Nell'elenco viene visualizzata solo la telecamera accesa.

- 3 Effettuare l'impostazione della telecamera.
- 4 Ripetere i punti da 1 a 3 per impostare altre telecamere.

#### **Per assegnare gli indirizzi IP automaticamente**

Se si desidera assegnare gli indirizzi IP a più telecamere simultaneamente, è possibile assegnarli in modo automatico.

Selezionare la casella di controllo delle telecamere a cui assegnare gli indirizzi IP in modo automatico, quindi fare clic su "IP assign". Inserire l'intervallo di indirizzi IP nella schermata "Auto IP assign", quindi fare clic su "OK".

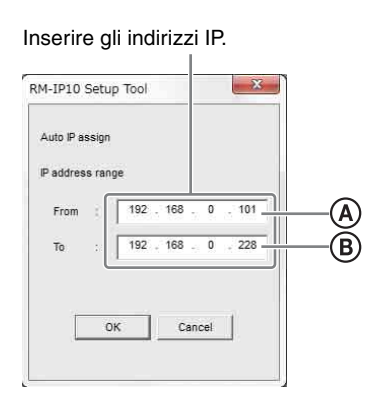

Gli indirizzi IP all'interno dell'intervallo specificato (da A a B) sono assegnati alle telecamere le cui caselle di controllo sono state selezionate. Infine, fare clic su "Apply" per registrare l'impostazione.

Per annullare l'impostazione, fare clic su "Cancel".

#### **Nota**

Se il numero delle telecamere è superiore al numero di indirizzi IP specificati, ad alcune telecamere non sarà assegnato alcun indirizzo IP. In tal caso, fare clic su "Apply" e selezionare la casella di controllo di ciascuna telecamera priva di indirizzo IP assegnato, quindi eseguire nuovamente la funzione "Auto IP assign".

#### <span id="page-4-0"></span>**Impostazione del telecomando IP**

**1** Accendere il telecomando IP, la telecamera e altri dispositivi collegati con la connessione IP.

#### **Nota**

Per aggiornare le impostazioni del telecomando IP RM-IP10, impostare DIP 2 switch 8 nella parte inferiore dell'unità su ON (modalità aggiornamento impostazione) prima di accendere l'unità. Per informazioni, consultare le istruzioni per l'uso del telecomando IP.

**2** Avviare RM-IP10 Setup Tool e fare clic sulla scheda "Controller". Viene visualizzata la schermata "Controller List" con un elenco di tutti i telecomandi IP rilevati nella rete IP.

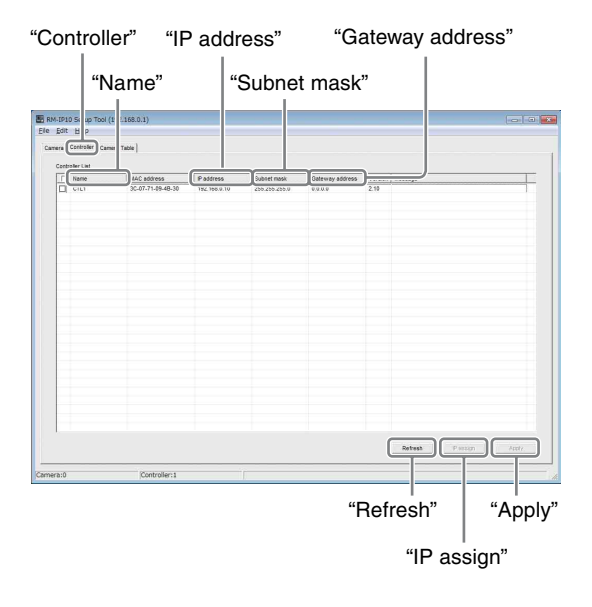

"Mac address" è un indirizzo unico per il telecomando IP che non può essere modificato.

#### **Suggerimenti**

- Se il numero dei telecomandi IP elencati nella schermata è diverso dal numero effettivo di telecomandi IP collegati fisicamente, fare clic su "Refresh" per aggiornare la schermata.
- L'indirizzo Mac del telecomando IP è stampato nella parte inferiore del telecomando IP.

#### **Note**

• Se il numero dei telecomandi IP elencati nella schermata è diverso dal numero effettivo di telecomandi IP collegati fisicamente, controllare i collegamenti attenendosi alle istruzioni per l'uso del telecomando IP.

- Potrebbe essere visualizzato il messaggio "User Account Control - An unidentified program wants access to your computer". In tal caso, fare clic su "Allow".
- Non è possibile rilevare un telecomando IP connesso ad un segmento differente.
- Per impostare un telecomando IP connesso ad un segmento differente, collegare il computer a tale segmento.
- **3** Impostare il nome del telecomando IP. Inserire il nome del telecomando IP nella colonna "Name".

Il nome del telecomando IP viene utilizzato quando si imposta la tabella delle telecamere. Per specificare il telecomando IP in altre operazioni in modo più agevole, si consiglia di impostare un nome semplice da riconoscere.

#### **Suggerimento**

Per il nome della telecamera è possibile utilizzare i seguenti caratteri (fino a 8).

Spazio, ! #  $% \& ( )$  \* + - . / 0 1 2 3 4 5 6 7 8 9 ;  $\langle$  = > ? @ A B C D E F G H I J K L M N O P Q R  $STUVWXYZ[4]^{\wedge}$  a b c d e f g h i j k l m n o p q r s t u v w x y z { | }

**4** Impostare l'indirizzo IP.

- Inserire l'indirizzo IP nella colonna "IP Address".
- Inserire la subnet mask nella colonna "Subnet mask".
- Inserire l'indirizzo del gateway predefinito nella colonna "Gateway address".

#### **Note**

- Quando si inserisce o modifica un nome, un indirizzo IP o così via, la casella di controllo per tale telecomando IP sarà selezionata. Il nome e l'indirizzo IP di ciascun telecomando IP, con la casella di controllo selezionata, saranno registrati con quel telecomando IP facendo clic su "Apply" al punto 5. Tenere presente che, eseguendo la funzione "Auto IP assign" prima di fare clic su "Apply", qualsiasi impostazione inserita sarà sostituita.
- "Subnet mask" e "Gateway address" sono inseriti solo per RM-IP10 con firmware versione 2.1 o superiore.
- **5** Dopo aver effettuato l'impostazione, fare clic su "Apply".

L'impostazione di ciascun telecomando IP con la corrispondente casella di controllo selezionata viene registrata con quel telecomando IP.

- - **6** Fare clic su "Refresh". Viene visualizzato un elenco aggiornato delle impostazioni correnti registrate.

#### **Nota**

Il telecomando IP si riavvierà dopo aver fatto clic su "Apply".

Fare clic su "Refresh" circa 10 secondi dopo aver fatto clic su "Apply".

#### **Per assegnare gli indirizzi IP automaticamente**

Se si desidera assegnare gli indirizzi IP a più telecomandi IP simultaneamente, è possibile assegnarli automaticamente.

Selezionare la casella di controllo dei telecomandi IP a cui assegnare gli indirizzi IP in modo automatico, quindi fare clic su "IP assign". Inserire l'intervallo di indirizzi IP nella schermata "Auto IP assign", quindi fare clic su "OK".

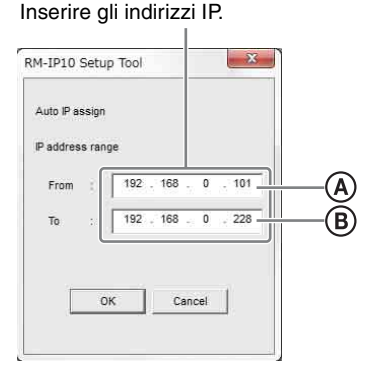

Gli indirizzi IP all'interno dell'intervallo specificato (da A a B) sono assegnati ai telecomandi IP le cui caselle di controllo sono state selezionate. Infine, fare clic su "Apply" per registrare l'impostazione.

Per annullare l'impostazione, fare clic su "Cancel".

#### **Nota**

Se il numero dei telecomandi IP è superiore al numero di indirizzi IP specificati, ad alcuni telecomandi IP non sarà assegnato alcun indirizzo IP. In tal caso, fare clic su "Apply" e selezionare la casella di controllo di ciascun telecomando IP privo di indirizzo IP assegnato, quindi eseguire nuovamente la funzione "Auto IP assign".

### <span id="page-6-0"></span>**Impostazione della tabella delle telecamere**

Per controllare una telecamera da un telecomando IP, specificare la telecamera che si desidera controllare selezionando il numero del gruppo di telecamere, quindi selezionare il numero di telecamera sul telecomando IP. Questa sezione spiega come impostare la tabella delle telecamere assegnando le telecamere a un gruppo di telecamere e a un numero di telecamera. Vi sono 16 gruppi e ogni gruppo è costituito da sette telecamere. Per ciascun telecomando IP è impostata una tabella delle telecamere.

**1** Accendere il telecomando IP, la telecamera e altri dispositivi collegati con la connessione IP.

#### **Nota**

Per aggiornare le impostazioni del telecomando IP RM-IP10, impostare DIP 2 switch 8 nella parte inferiore dell'unità su ON (modalità aggiornamento impostazione) prima di accendere l'unità. Per informazioni, consultare le istruzioni per l'uso del telecomando IP.

**2** Avviare RM-IP10 Setup Tool e fare clic sulla scheda "Camera Table". Viene visualizzata la schermata "Camera Table".

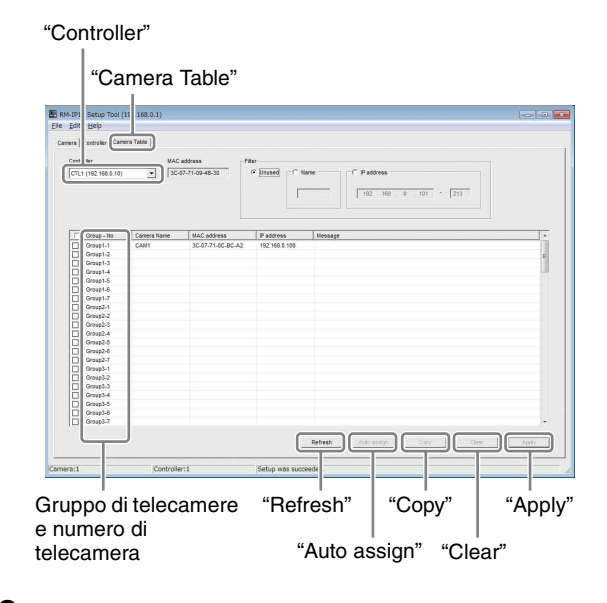

**3** Selezionare il telecomando IP. Nella casella sotto "Controller", far scorrere verso il basso l'elenco dei nomi impostati in ["Impostazione del telecomando IP" \(pagina 5\)](#page-4-0). Selezionare il telecomando IP desiderato per la tabella delle telecamere.

#### **Note**

- Non è possibile selezionare un telecomando IP connesso ad un segmento differente.
- Per impostare un telecomando IP connesso ad un segmento differente, collegare il computer a tale segmento.
- Se il nome del telecomando IP non è visualizzato correttamente, fare clic sulla scheda "Controller" per aggiornare la schermata "Controller List".
- **4** Assegnare una telecamera al gruppo di telecamere e al numero di telecamera. I nomi delle telecamere impostati in ["Impostazione](#page-3-0)  [della telecamera" \(pagina 4\)](#page-3-0) vengono elencati facendo clic sulla casella a destra del gruppo di telecamere e del numero di telecamera. Selezionare la telecamera che si desidera assegnare.

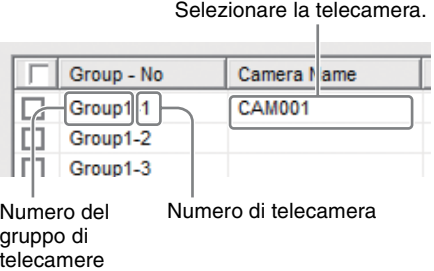

Ripetere questo passaggio per assegnare altre telecamere al gruppo di telecamere e al numero di telecamera.

#### **Note**

- Quando si seleziona una telecamera, la casella di controllo del gruppo di telecamere e del numero di telecamera appare selezionata. La telecamera di ciascun gruppo di telecamere e numero di telecamera, con la corrispondente casella di controllo selezionata, sarà registrata facendo clic su "Apply" al punto 5. Tenere presente che, eseguendo la funzione "Auto assign" prima di fare clic su "Apply", qualsiasi selezione effettuata sarà sostituita.
- Se il nome della telecamera non è visualizzato correttamente, fare clic sulla scheda "Camera" per aggiornare la schermata "Camera List".
- **5** Dopo aver effettuato l'impostazione, fare clic su "Apply". L'impostazione di ciascuna casella di controllo
	- selezionata viene registrata.

#### **6** Fare clic su "Refresh".

Viene visualizzato un elenco aggiornato delle impostazioni correnti registrate.

#### **Nota**

Il telecomando IP si riavvierà dopo aver fatto clic su "Apply".

Fare clic su "Refresh" circa 10 secondi dopo aver fatto clic su "Apply".

#### **Per elencare solo le telecamere specificate e selezionare una telecamera**

Quando si utilizzano più telecamere, è possibile elencare solo alcune telecamere specificate per facilitare la selezione della telecamera desiderata.

Utilizzare le impostazioni nell'area in alto a destra della schermata.

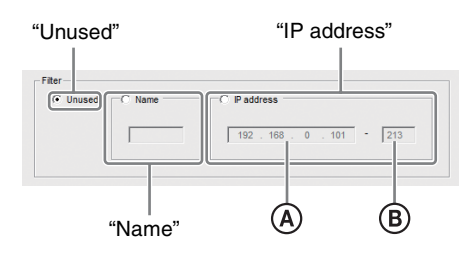

- Selezionando "Name", verranno visualizzati solo i nomi delle telecamere che contengono i caratteri inseriti in "Name".
- Selezionando "IP address", verranno visualizzati solo i nomi delle telecamere che rientrano nell'intervallo di indirizzi IP inserito in "IP address" (da  $(\overline{A})$  a  $(\overline{B})$ ).
- Selezionando "Unused", saranno visualizzati tutti i nomi delle telecamere.

#### **Assegnare automaticamente una telecamera al gruppo di telecamere e al numero di telecamera**

Fare clic su "Auto assign".

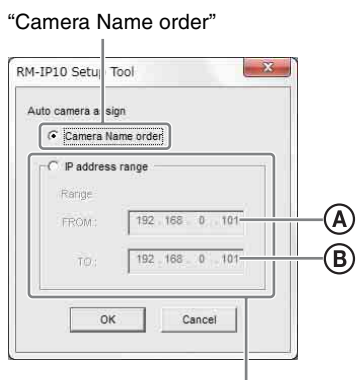

"IP address range"

• Il gruppo di telecamere e i numeri di telecamera sono assegnati a tutte le telecamere impostate in "Camera List", se è selezionato "Camera Name order".

• Quando è selezionato "IP address range", il gruppo di telecamere e i numeri di telecamera sono assegnati alle telecamere specificate in "IP address range" (da  $(\mathsf{A})$  a  $(\mathsf{B})$ .

Fare clic su "OK" per assegnare il gruppo di telecamere e i numeri di telecamera in modo automatico. Infine, fare clic su "Apply" per registrare l'impostazione. Per annullare l'impostazione, fare clic su "Cancel".

#### **Per copiare la tabella delle telecamere da un altro telecomando IP**

Quando si impostano più tabelle delle telecamere, è possibile impostare facilmente una tabella delle telecamere copiandone una da un altro telecomando IP. Per copiarla, selezionare la casella di controllo a sinistra del gruppo di telecamere e del numero di telecamera che si desidera copiare, quindi fare clic su "Copy".

Telecomando IP da cui copiare la tabella delle telecamere.

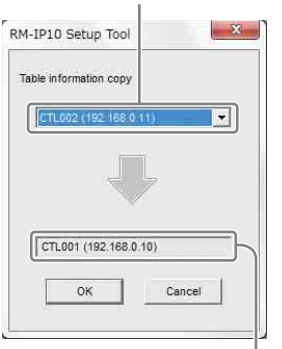

Telecomando IP su cui copiare la tabella delle telecamere.

Selezionare il telecomando IP che dispone della tabella delle telecamere che si desidera copiare dall'elenco nella casella in alto, quindi fare clic su "OK".

La tabella delle telecamere viene copiata nel gruppo di telecamere e nel numero di telecamera con la casella di controllo selezionata.

Infine, fare clic su "Apply" per registrare l'impostazione.

Per annullare l'esecuzione della copia, fare clic su "Cancel".

#### **Suggerimento**

Per assegnare la tabella delle telecamere copiata a tutti i gruppi di telecamere e a tutti i numeri di telecamera, selezionare tutte le caselle di controllo.

#### **Nota**

Non è possibile copiare la tabella delle telecamere di un telecomando IP connesso ad un segmento differente. Utilizzare le funzioni "Export" e "Import" di ["Memorizzazione delle impostazioni" \(pagina 9\)](#page-8-1).

#### Altre operazioni  $9$

#### **Per eliminare una o più voci dalla tabella delle telecamere**

Selezionare la casella di controllo del gruppo di telecamere o del numero di telecamera che si desidera eliminare, quindi fare clic su "Clear".

#### **Per aggiungere una telecamera connessa ad un segmento differente alla tabella delle telecamere**

Collegare temporaneamente il computer e il telecomando IP allo stesso segmento della telecamera desiderata, quindi eseguire i passaggi in ["Impostazione](#page-6-0)  [della tabella delle telecamere" \(pagina 7\).](#page-6-0) La telecamera connessa ad un segmento differente viene visualizzata in giallo nella tabella delle telecamere. Non eliminarla.

## <span id="page-8-0"></span>**Altre operazioni**

#### <span id="page-8-1"></span>**Memorizzazione delle impostazioni**

È possibile memorizzare le impostazioni effettuate sulle schermate "Camera List", "Controller List" e "Camera Table" come file CSV.

- **1** Visualizzare la schermata desiderata ("Camera List", "Controller List" o "Camera Table").
- **2** Selezionare **Export** dal menu **File** nella barra dei menu.
- **3** Fare clic su **Save** per selezionare la destinazione di salvataggio.

#### **Suggerimento**

È possibile caricare le impostazioni di "Camera Table". Selezionare il file CSV selezionando **Import** dal menu **File** nella barra dei menu. Selezionare la casella di controllo a fianco della telecamera desiderata e fare clic su **Apply**.

#### **Nota**

Non è possibile caricare le impostazioni di "Camera List" e "Controller List".

#### <span id="page-8-2"></span>**Eliminazione del software**

Eliminare il file RM-IP10 Setup Tool dalla cartella in cui era stato salvato.

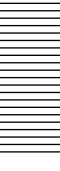

## <span id="page-9-0"></span>**Configurazione di Windows Firewall**

#### <span id="page-9-1"></span>**Quando si utilizza Windows 7**

#### <span id="page-9-2"></span>**Configurazione di Windows Firewall**

RM-IP10 Setup Tool potrebbe non funzionare correttamente a seconda della configurazione di Windows Firewall. (Nell'elenco non viene visualizzata alcuna telecamera anche se vengono rilevate.) In questo caso, controllare la configurazione di Windows Firewall attenendosi alla procedura seguente:

#### **Per disattivare Windows Firewall**

- **1** Selezionare **Control Panel** dal menu **Start** di Windows.
- **2** Fare clic su **Windows Firewall**.
- **3** Selezionare **Turn Windows Firewall on or off**.

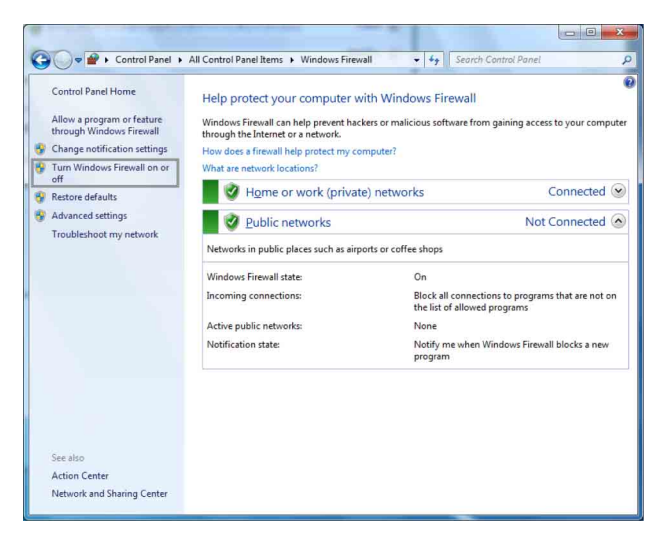

**4** Selezionare **Disable Windows Firewall**.

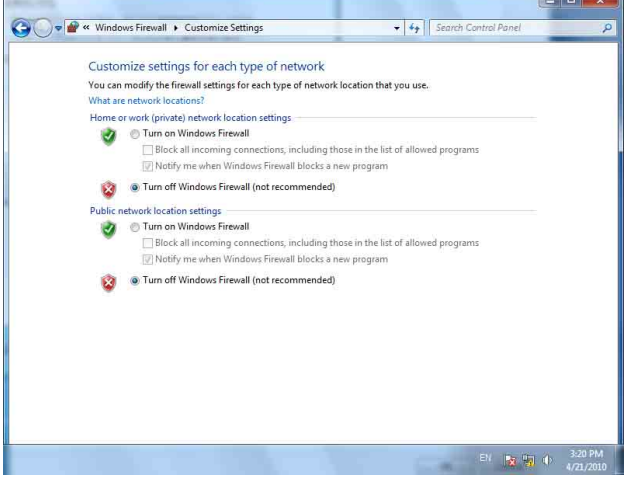

Le telecamere saranno visualizzate nell'elenco.

#### **Per attivare Windows Firewall**

- **1** Selezionare **Control Panel** dal menu **Start** di Windows.
- **2** Fare clic su **Windows Firewall**.
- **3** Selezionare **Allow a program or feature through Windows Firewall**.

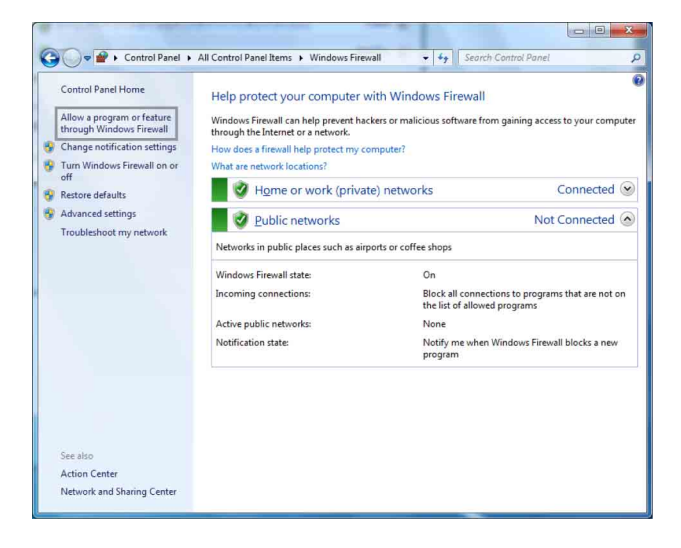

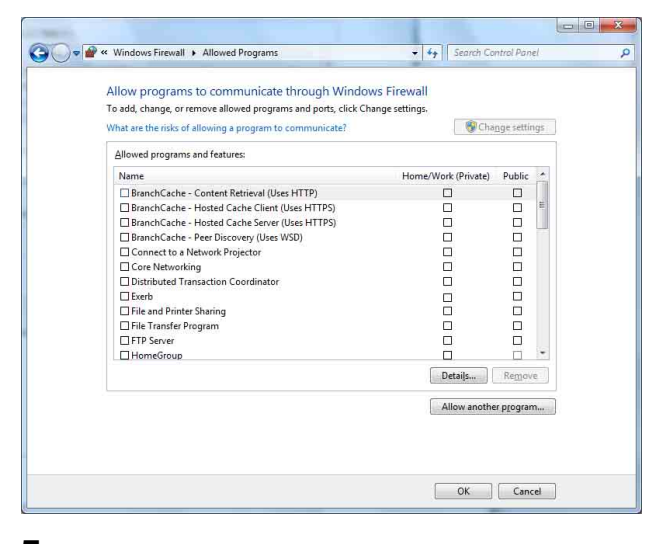

#### **5** Aggiungere un programma.

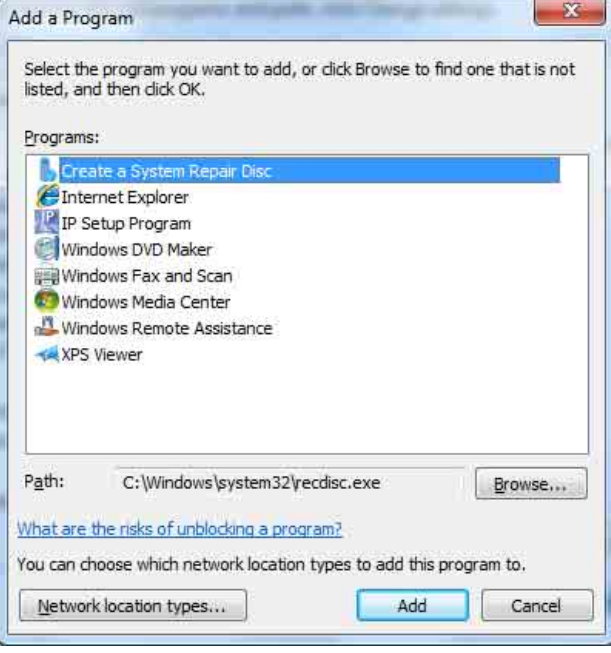

Fare clic su **Browse...** e inserire il percorso per RM-IP10SetupTool, quindi fare clic su **Add**.

Una volta completata la procedura descritta sopra, in RM-IP10 Setup Tool vengono visualizzati i telecomandi IP e le telecamere collegate alla rete locale.

#### <span id="page-10-0"></span>**Quando si utilizza Windows Vista**

#### <span id="page-10-1"></span>**Configurazione di Windows Firewall**

RM-IP10 Setup Tool potrebbe non funzionare correttamente a seconda della configurazione di Windows Firewall. (Nell'elenco non viene visualizzata alcuna telecamera anche se vengono rilevate.) In questo caso, controllare la configurazione di Windows Firewall attenendosi alla procedura seguente:

- **1** Selezionare **Control Panel** dal menu **Start** di Windows.
- **2** Fare clic su **Windows Firewall**.
- **3** Selezionare **Turn Windows Firewall on or off**. Potrebbe essere visualizzato il messaggio "User Account Control – Windows needs your permission to continue". In tal caso, fare clic su **Continue**.
- **4** Selezionare **Off** nella scheda **General**.

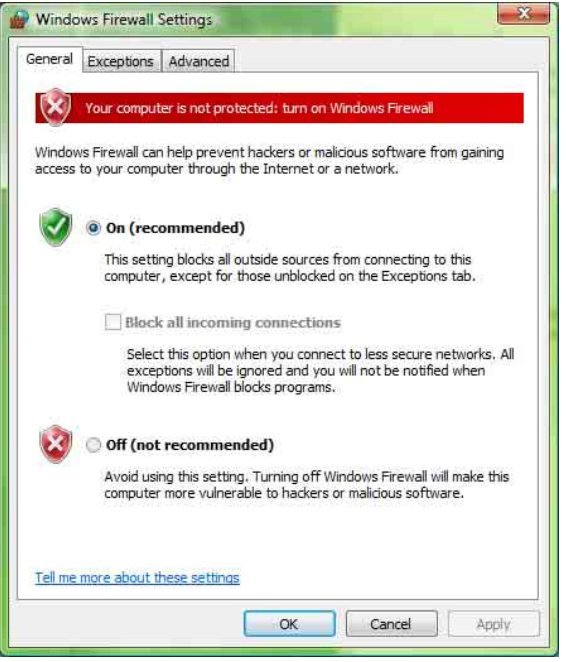

Le telecamere saranno visualizzate nell'elenco. Se si desidera mantenere Windows Firewall su **On**, proseguire con i punti seguenti.

- **5** Selezionare la scheda **Exceptions**.
- **6** Fare clic su **Add Program…**.
- **7** Quando viene visualizzata la finestra di dialogo Aggiungi programma, fare clic su **Browse...** e

inserire il percorso per RM-IP10SetupTool, quindi fare clic su **OK**.

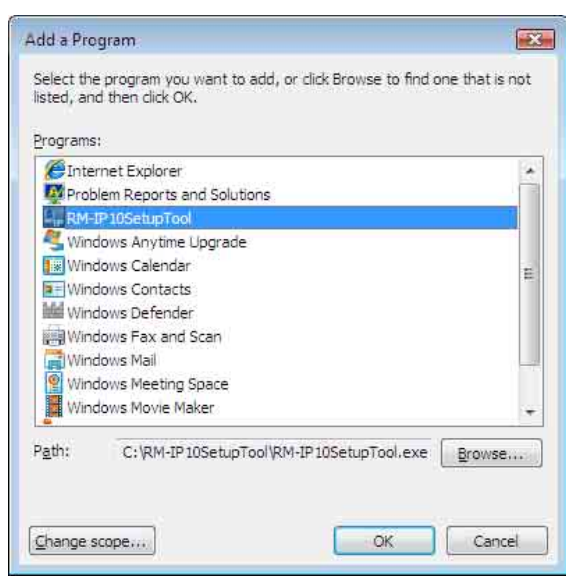

RM-IP10SetupTool viene aggiunto all'elenco dei programmi o delle porte.

**8** Fare clic su **OK**.

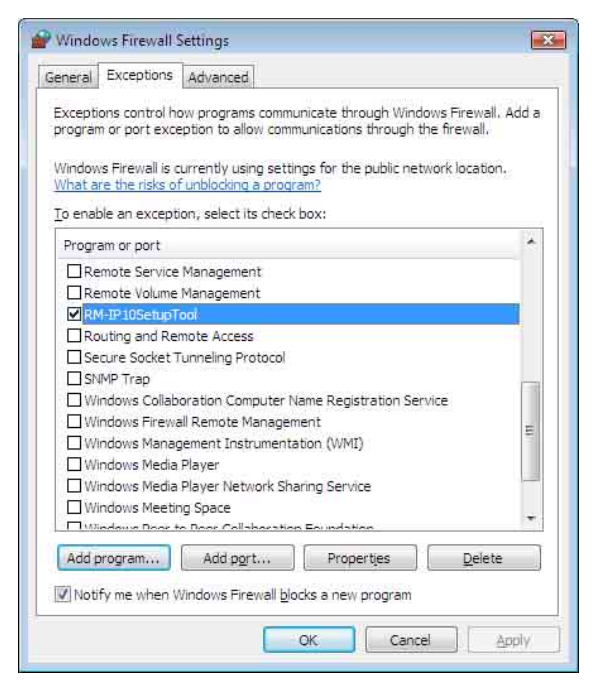

Una volta completata la procedura descritta sopra, in RM-IP10 Setup Tool vengono visualizzati i telecomandi IP e le telecamere collegate alla rete locale.

http://www.sony.net/

Sony Corporation